# Rechercher une formation sur le site du Gref Bretagne

Le GREF Bretagne (GIP Relation Emploi-Formation), est un acteur régional au service de l'État, de la Région et de l'ensemble des professionnels intervenant sur les champs de l'emploi, de l'orientation et de la formation professionnelle. Ce tutoriel vous permettra de rechercher une formation sur un territoire défini et d'en connaître toutes les modalités.

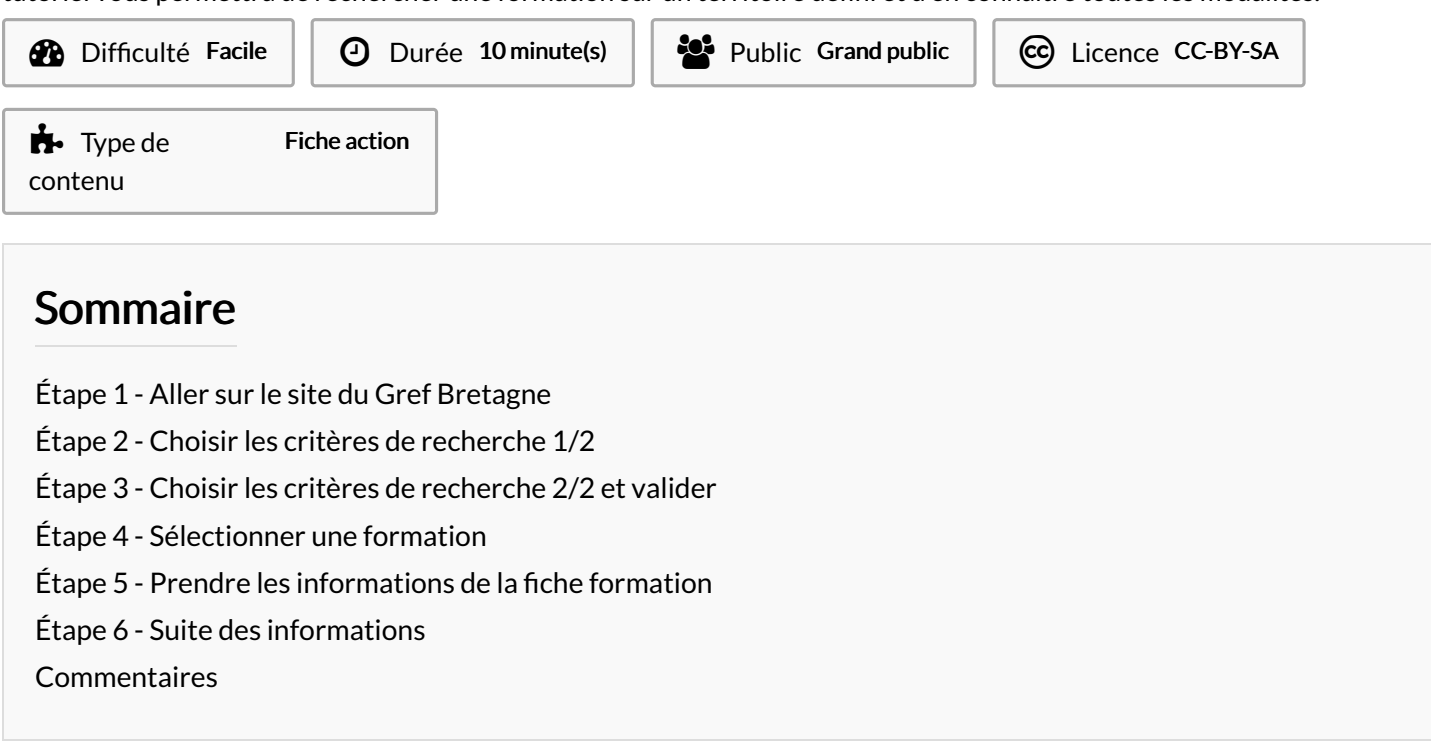

#### <span id="page-0-0"></span>Étape 1 - Aller sur le site du Gref Bretagne

Aller sur le site du Gref [Bretagne](https://www.gref-bretagne.com/) puis cliquer sur le bouton "Recherche approfondie". Vous arrivez sur la page d'offre de formation.

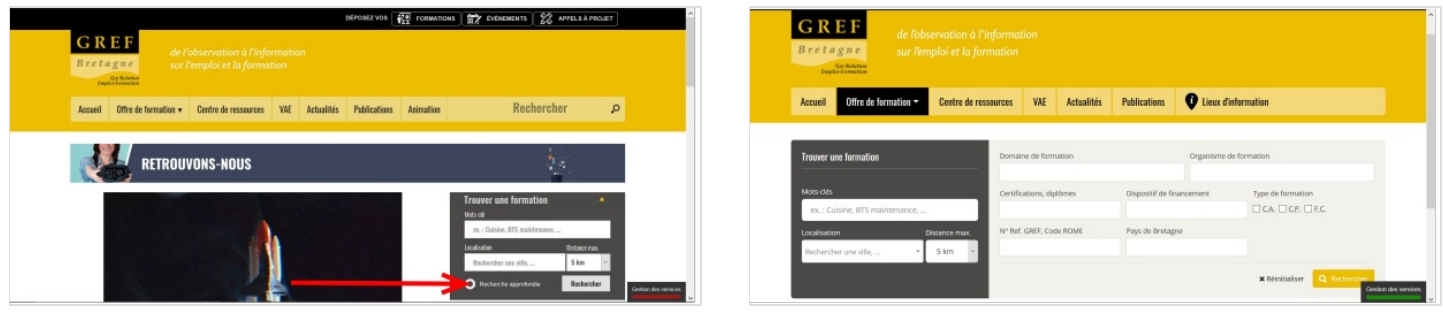

### <span id="page-1-0"></span>Étape 2 - Choisir les critères de recherche 1/2

Créer vos critères de recherche :

1- Domaine de formation. Dérouler la liste pour faire votre choix.

2- Certifications, diplômes. Cocher la case correspondante.

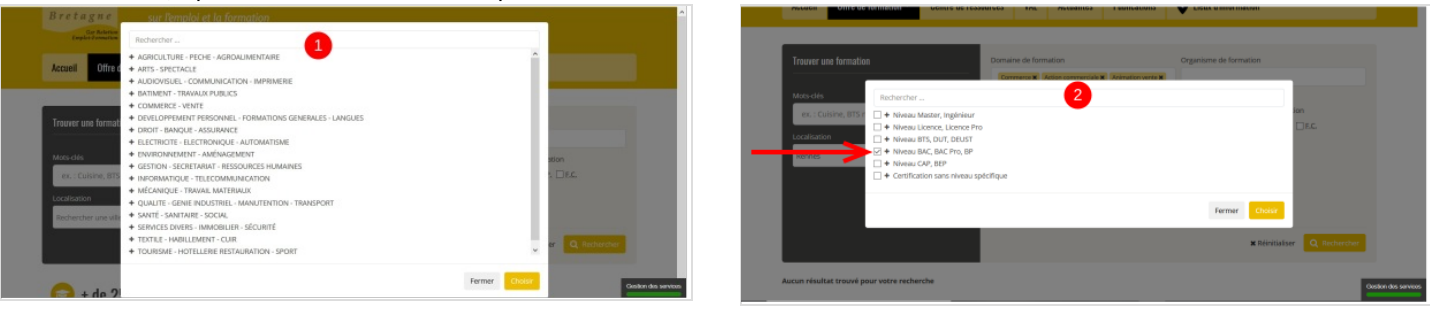

### <span id="page-1-1"></span>Étape 3 - Choisir les critères de recherche 2/2 et valider

- 3- Pays de Bretagne (localisation). Choisir dans le menu déroulant le/les territoire(s) qui vous intéresse(nt).
- 4- Vous pouvez valider vos critères en cliquant sur "Rechercher".

Les formations et les organismes correspondants à votre recherche s'affichent en bas de la page.

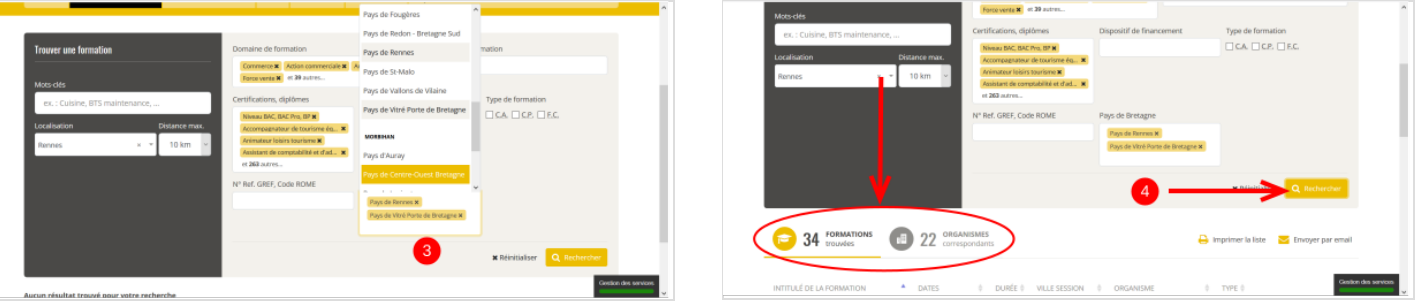

#### <span id="page-1-2"></span>Étape 4 - Sélectionner une formation

Sélectionner dans la liste la formation qui vous intéresse.

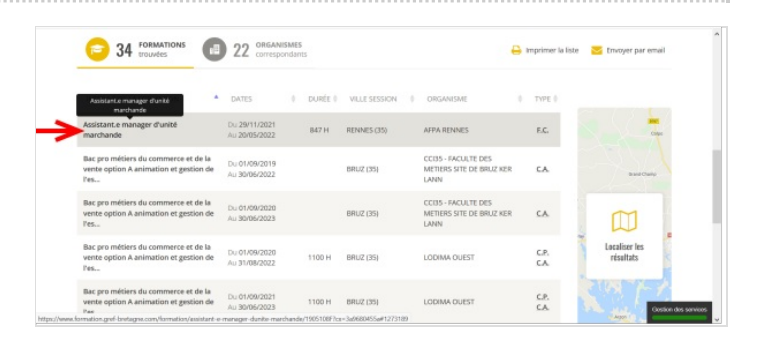

#### <span id="page-1-3"></span>Étape 5 - Prendre les informations de la fiche formation

1- Contenu de la formation.

2- Appuyer sur "afficher la suite" pour avoir accès au contenu

- complet de la formation.
- 3- Niveau de certification.
- 4- Information sur l'organisme de formation.

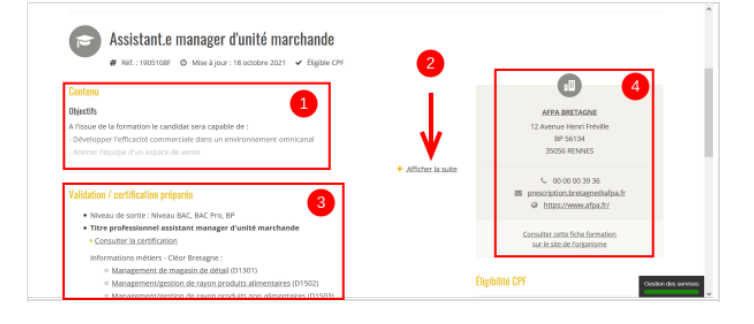

## <span id="page-2-0"></span>Étape 6 - Suite des informations

5- Date, lieu, et durée de la formation Financement Pré-requis 6-Eligibilité au Compte Personnel de Formation (CPF).

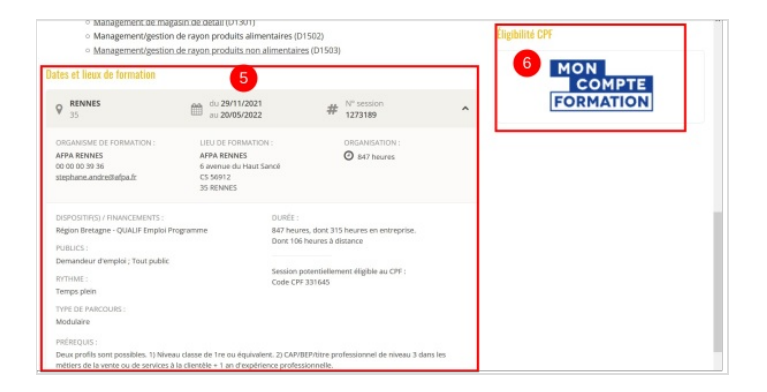